iTICKET Cloud かんたん操作ガイド

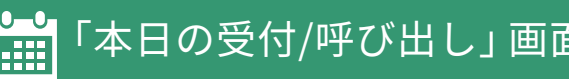

# <u>ト・</u>「本日の受付/呼び出し」画面 ┃ ログイン後すぐに表示される画面です。 当日の受付・受付番号の発行、呼び出し・待ち状況の表示などを行います。

\*: 変更可能です。

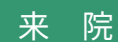

### 患者さんが「来院」された時に使います。

- クリックすると
- 「受付番号券」が発券されます。\*
- 一覧:
- 「安忖奋亏 (図 1) 」 か表示されます。
- | 米院時間 (図 2) 』 か表示され、 - ホタンか 「(個別*)* 呼ひ出し (図 <mark>3</mark> )」に変わ ります。

#### \* **※受付番号券・予約票の再発券**

- 一覧の | 受付番号エリア (図 4 ) 」 をクリックす ると、もう一度発券できます。
- ・受付番号発行済みの場合は「受付番号券」が、 発行前には「予約票」が発券されます。

#### (事前予約なしの)受付

事前予約のない患者さんが来院された時に使 います。

#### クリックすると

- 一覧に行が追加されます。 名前欄に画像かあるだけの空日行(図 ➡ )です。 「来院」ホタン (図 <mark>6</mark> ) をクリックし、 <sup>|</sup> 受付番 号券」を発券します。 \* ■ 続けて操作
- 一覧: 「受付番号」「来院時間」が表示され、 ボタンが「(個別)呼び出し」に変わります。
- 予約受付数 (図 ❶ ) か更新されます。
- ※名前等、患者さん情報を表示させたい場合 → 裏ページの 「変更」 項目をご参照ください。

## 患者さんの詳細情報(図1<mark>)</mark>

「名前エリア(図*●*)」をクリックすると、セット された受診者情報を全て見ることができます。

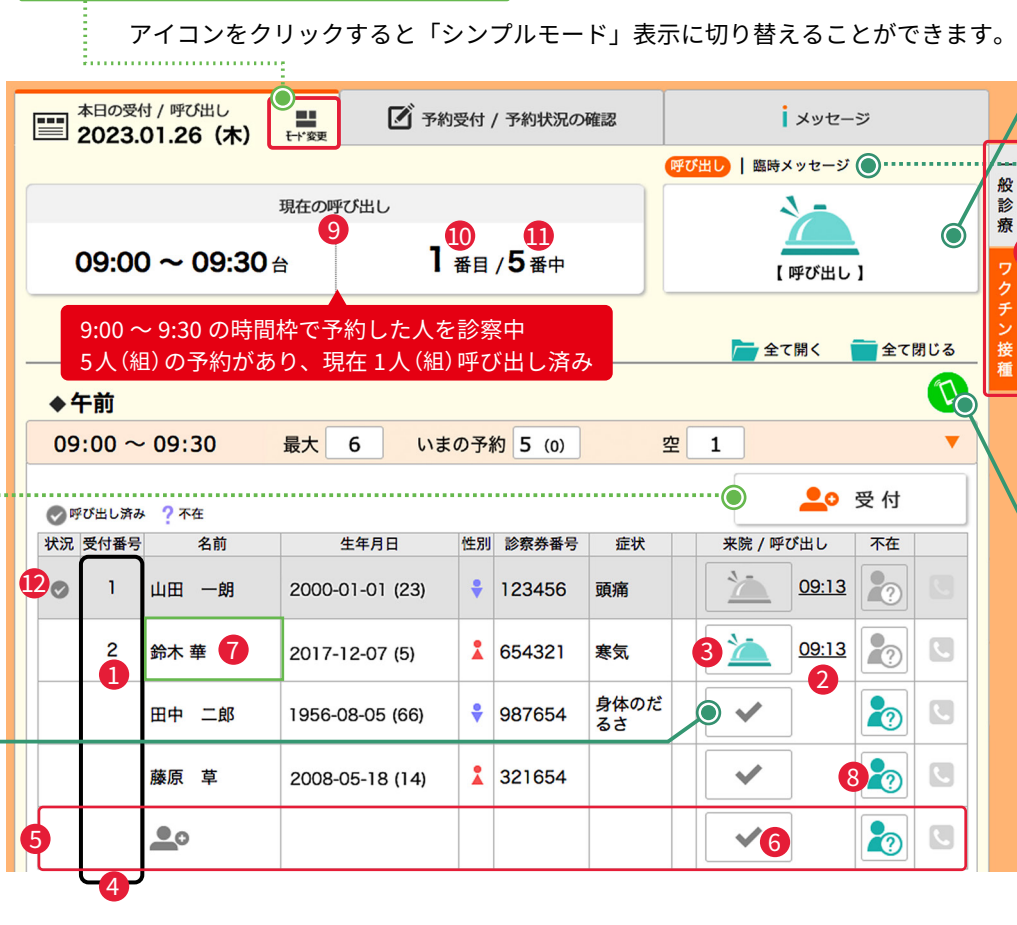

時間内に来院しない患者さんがいる場合に使

不 在(図 ) �

モード変更

一覧の「全ての患者さん対応」が終わらないと、

例)上図の場合 9:30を過ぎても10:00~の枠へ進めない

不在ホタン (図 <mark>8</mark> ) をクリックして、全員の対応

います。

次の枠へ進めません。

を終えてください。

来院しない患者さんがいる場合、

#### 臨時メッセージ

呼び出しを一時止める必要がある場合(急患等) 「臨時メッセージ」を表示することができます。

- ・「臨時メッセージ」の文字をクリックすると、メッ セージ設定画面が表示されます。
- 設定後は 「現在の呼び出しエリア(図◎)」と 患者さん用画面にメッセージが表示されます。
- ※呼び出し画面に戻す方法
	- もう一度「臨時メッセージ」の文字をクリックします。

# 呼び出し

時間帯予約編

#### 患者さんを呼び出す時に使います。

#### ● クリックすると

呼び出し音が鳴り、 「呼ひ出し済み数(図♥)」か更新されます。

# ※現在の時間枠の中で

- 「来院順」に呼び出されます。
- 一覧:

 $\frac{1}{2}$ 

呼び出した人に「呼び出し済み」のマークが付 さ、仃の背景巴かクレーに変わります。(図♥)

# (個別) 呼ひ出し(図 <mark>3</mark>)

来院順ではなく、 「特定の患者さん」を呼び出すことができます。

#### オンライン受付緊急停止

オンライン受付を止めることができます。

- ・アイコンをクリックすると確認画面が表示され、 停止中に患者さん画面に出すメッセージをセット できます。
- 設定後は、オンライン受付が停止され、アイコン も「停止中」のものに変わります。
- ※オンライン受付を再開する方法 「停止中アイコン」をクリックします。

# <u>茉務タフ(図12</u>)

業務名が表示されています。

- ・ 複数の業務でご利用の場合、業務の数分のタブが 表示され、クリックで画面の切り替えができます。
- ※現在表示されている業務は、タブの背景色がオレ ンジ色です。**\***

iTICKET Cloud かんたん操作ガイド

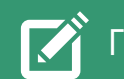

# 「予約受付 / 予約状況の確認」画面

# 窓口での事前予約を行う画面です。

当日分も含め、状況確認 / 変更 / キャンセルもこの画面で行えます。

## 予 約

窓口で「事前予約の受付」をする時に使います。

#### ◆ クリックすると

必要な内容を記入後「上記内容で予約する」ボタ ン (図 2) をクリックします。 | 「予約受付画面 (図 ♥ )」 か開さます。

確認画面で「確定する」をクリック

一覧に行か追加されます。(図5)

「予約票」が発券されます。

#### **※家族も一緒に予約する場合**

全員分記入後に「上記内容で予約する」ボタン (図 22) をクリックします。 「一緒にもっI人予約する」ホタン (図◎ ) をク リックすると、記入エリアが追加表示されます。

\*: 変更可能です。

#### 変 更

予約内容を変更したい時に使います。

クリックすると

- |「予約変更画面(図❺)」か開きます。
- **・「日時」を変更する場合**

変更後の日時 (図 <mark>6 じ</mark>) を選んだ後「変更する」 ホタン(図1<mark>3)</mark> をクリックします。

#### **・「日時以外」の変更をする場合**

「受診者情報も変更する」ホタン (図 9) をクリッ クすると、編集エリアが表示されますので、変更 後「変更する」 ホタン (図 <mark>3</mark>) をクリックします。

当日に窓口受付した患者さん(裏面の図 ♥) の お名前等、各種情報を表示させたい場合、 ここで記入します。

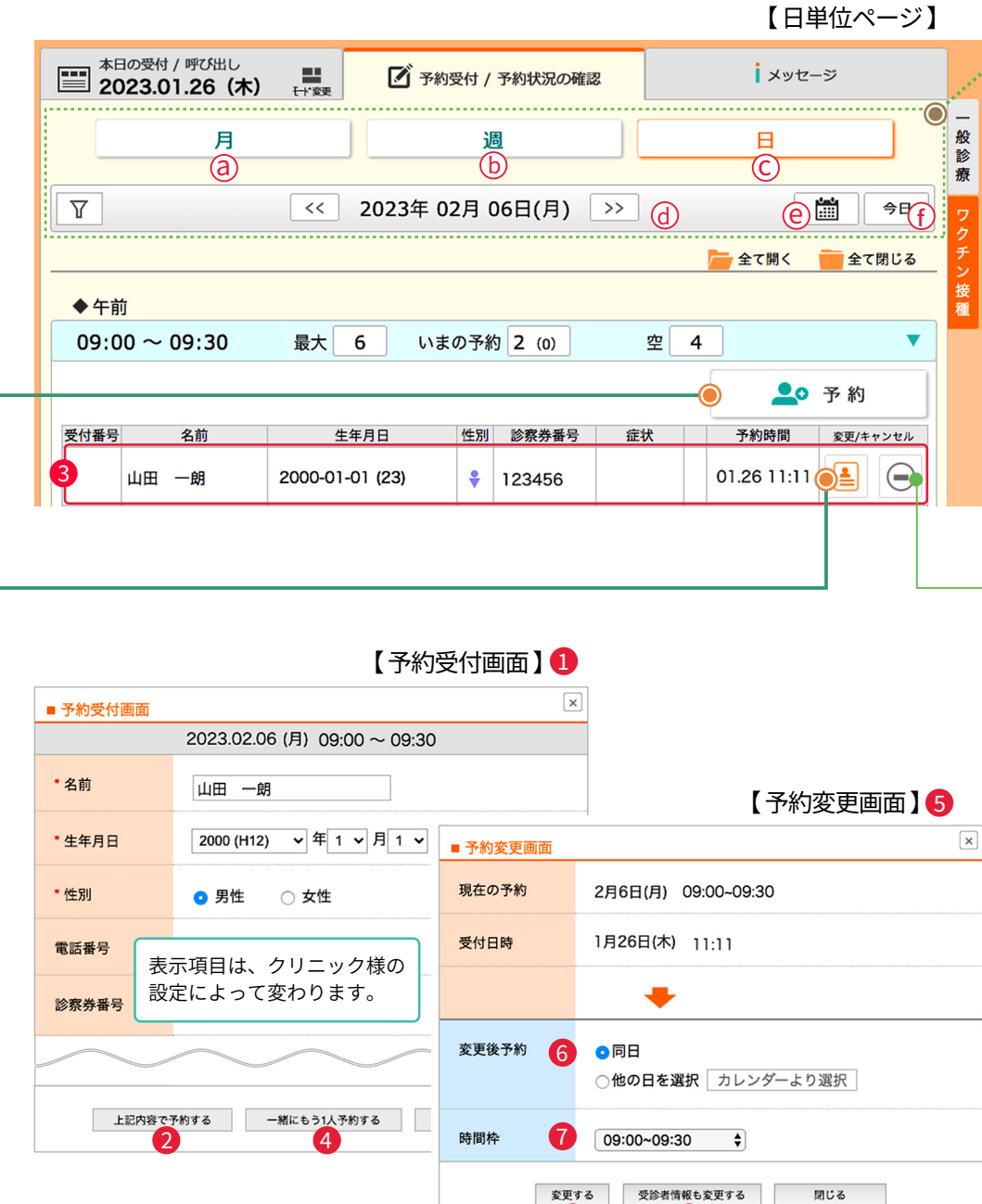

 $\begin{array}{ccc} \hline \text{8} & \text{9} \end{array}$ 

# 時間帯予約編

月 / 週 / 日 の、どの単位で表示したいかを選 べます。

表示の選択

#### 月・週(図@⑥)

月単位・週単位で表示され、時間帯毎に予約 受付状況を○×で確認できます。

○:まだ受付できる時間帯 ×: 既に受付上限数に達した時間帯

**※時間帯エリアをクリックすると、 該当の「日単位」ページに移ります。**

日 (図C)

日単位で表示され、具体的な状況が確認でき る他、予約受付や各種変更・キャンセルも行 えます。 ←左図は「日単位ページ」

(図 ) << >> d ] (図(C)) <u>今日</u> (図(<u>I</u>)) 前後ボタン カレンダーから選択 操作した当日が含まれる画面を表示 例)月単位ページ: << 前の月 / 次の月 >>

※月単位ページは「今月」 週単位ページは「今週」ボタンが表示されます。

### キャンセル

予約を取り消す時に使います。

**※キャンセルすると一覧から削除され、 元に戻すことはできません。ご注意ください。**